# マルチUSBオシロスコープの紹介 (別名 微弱な過渡現象信号も測定できる USBオシロスコープのための追記)

2020年5月20日

#### 1.はじめに

2014年出版の参考文献(1)に掲載されていた、高速のサンプリング特性を持ったUSBオシ ロスコープを、2016年に著者はほぼ忠実に複製した。その内容を著者のホームページで公開した  $(2)$ 。動作は良好であった。

その後、著者の研究において、雑音に埋もれてもいる微弱過渡減衰信号を取り扱う必要が生じた。 複製したUSBオシロスコープそのままではどうにもならない。そこで、このUSBオシロスコープ でも微弱過渡減衰信号を取り扱うことが出来るように改良を加えた。その改良版のUSBオシロスコ ープ(使用しているラズベリーパイは「Raspberry Pi 2 Model B」であった) については、2019年に著者のホームページで公開した(3)。

改良版を「微弱な過渡現象信号も測定できるUSBオシロスコープ」と報告文では呼称していたが、 長すぎるので、簡略化も考えて、以降では「マルチUSBオシロスコープ」と呼称を変更しよう。

USBオシロスコープの複製は3台を作った。1台は手元に、2台は共同研究先に提供した。研究 課題の中途終了とともに、1台が著者の手元に返却されてきた。元々手元にあった1台は、研究目的 に合うように、既に「マルチUSBオシロスコープ」に改良済みであった。戻って来たのは、単なる 「USBオシロスコープ」。このままでは、宝の持ち腐れになると思い、この返却されてきた「US Bオシロスコープ」を「マルチUSBオシロスコープ」に改良することにした。自分の参考文献(3) を手引きにすれば良いので、変更は容易であると考えていた。その通り、ハード部の変更は、比較的 簡単に済んだ。が使用を開始してみると、プログラムのコンパイル時に予想もしな いエラーが発生し、実行プログラムが作成されないことが分かった。 しかし、色々と試行錯誤した結果、正常に動作する2台目の「マルチUSBオシロスコープ」とする ことが出来た。

原因はよく分からないが、ラズベリーパイで使用するOSであるRaspbianをインストール するインストーラーとも言える「NOOBS」のバージョンに起因したもの と考えている。最近入手できる「NOOBS v3」では、実行するプログラム (プログラム名 o sc\_gl)のコンパイル時にエラーが発生(Open-GLに関するものらしい)するが、昔使用 していた「NOOBS\_v1」ならば、このエラーは出ず、コンパイルは正常に行われるのである。 なを、ここで使用しているラズベリーパイは「Raspberry Pi 3 Model B」で ある。

複製した「USBオシロスコープ」、或いは「マルチUSBオシロスコープ」を、現時点で正常に 動作させるためには、以下の手順が必要のようである。ただし、使用しているラズベリーパイは「R aspberry Pi 2 Model B」か「Raspberry Pi 3 Model B」とする。

#### 2.必要なファイルなどのダウンロード

提供している圧縮フォルダをダウンロードし解凍し、当面適当な場所に保存しておく。図1に示し ているように4つのフォルダが入っている。

 $(1)$   $NOOB S_v1$ 

ラズベリーパイ財団が提供していた古いバージョンのOSインストーラー。

(2)「wiringPi」

ラズベリパイのGPIO関連のプログラムを作るためのwiringpi社のライブラリ。 (3)「TR1407W」

参考文献(1)で紹介されているUSBオシロスコープ動作のためのプログラム類。

 $(4)$   $\lceil TR1407W-c0p y \rceil$ 

著者が「TR1407W」を母親にして、微弱過渡現象波形等を測定できるように編集し直した プログラム類。実行プログラム(osc\_gl)以外の内容は「TR1407W」と全く同じである。

| 提供用フォルダ<br>表示<br>ファイル<br>共有<br>$\vee$ 0<br>ホーム                |                |                  |                    |                            |  |  |
|---------------------------------------------------------------|----------------|------------------|--------------------|----------------------------|--|--|
| 提供用フォルダ<br>个<br>$\rightarrow$<br>÷<br>$\rightarrow$<br>$\sim$ |                |                  | Ö<br>$\mathcal{L}$ | 提供用フォルダの検<br>$\mathcal{D}$ |  |  |
|                                                               | ್<br>名前        | 更新日時             | 種類                 | サイズ                        |  |  |
| オクイック アクセス                                                    | NOOBS v1 9 0 2 | 2020/05/18 12:46 | ファイルフォルダー          |                            |  |  |
| <b>OneDrive</b>                                               | TR1407W        | 2020/05/18 9:07  | ファイルフォルダー          |                            |  |  |
| ドキュメント                                                        | TR1407W-copy   | 2020/05/18 9:07  | ファイルフォルダー          |                            |  |  |
| 画像                                                            | wiringPi       | 2020/05/18 12:47 | ファイルフォルター          |                            |  |  |
| 添付ファイル                                                        | ■ 提供用フォルダ      | 2020/05/18 12:53 | WinZip ファイル        | 1,046,240 KB               |  |  |
| $\Box$ PC                                                     |                |                  |                    |                            |  |  |
| BD オブジェクト                                                     |                |                  |                    |                            |  |  |
| →ダウンロード                                                       |                |                  |                    |                            |  |  |
| コデスクトップ                                                       |                |                  |                    |                            |  |  |
| ■ ドキュメント                                                      |                |                  |                    |                            |  |  |
| ■ ピクチャ                                                        |                |                  |                    |                            |  |  |
| 圖 ビデオ                                                         |                |                  |                    |                            |  |  |
| ♪ ミュージック                                                      |                |                  |                    |                            |  |  |
| t ローカル ディスク (C:)                                              |                |                  |                    |                            |  |  |
| ■ ネットワーク                                                      |                |                  |                    |                            |  |  |

図1 提供している圧縮ファイルを解凍する。必要とする4つのフォルダがある。

# 3.ラズベリパイの立ち上げ

(1)パソコンにRaspbianのOSのインストーラー「NOOB S\_v1」を用意する。著者が所有し、提供するフォルダ「NOOBS\_v1」の内容 は図2。

(2)パソコンにマイクロSDを挿入する。使用済みの場合はフォーマットをした方が良い。

(3)図2に示している全フォルダ、全ファイルをマイクロSDカードにコピーする。

(4) パソコンからマイクロSDカードを取り出し、ラズベリーパイに差し込む。

| NOOBS_v1_9_02 ><br>s  |                            |                  | ø<br>Õ<br>v  | NOOBS v1 9 0 2 |
|-----------------------|----------------------------|------------------|--------------|----------------|
|                       | ×<br>名前                    | 更新日時             | 種類           | サイズ            |
| オ クイック アクセス           | defaults                   | 2020/05/08 10:52 | ファイルフォルダー    |                |
| <b>OneDrive</b>       | os                         | 2020/05/08 10:52 | ファイルフォルダー    |                |
| ドキュメント                | overlays                   | 2020/05/08 10:53 | ファイル フォルダー   |                |
| 画像                    | bcm2708-rpi-b.dtb          | 2016/03/18 8:13  | DTB ファイル     | <b>11 KB</b>   |
| 添付ファイル                | bcm2708-rpi-b-plus.dtb     | 2016/03/18 8:13  | DTB ファイル     | 11 KB          |
|                       | bcm2709-rpi-2-b.dtb        | 2016/03/18 8:13  | DTB ファイル     | 12 KB          |
| pe                    | bcm2710-rpi-3-b.dtb        | 2016/03/18 8:13  | DTB ファイル     | 13 KB          |
| 13D オブジェクト            | bootcode, bin              | 2016/03/18 8:18  | BIN ファイル     | 18 KB          |
| → ダウンロード              | <b>BUILD-DATA</b>          | 2016/03/18 8:18  | ファイル         | 1 KB           |
| ファスクトップ               | <b>INSTRUCTIONS-README</b> | 2016/03/18 8:16  | テキストドキュメント   | 3KB            |
| 藉<br>ドキュメント           | recovery.cmdline           | 2016/03/18 8:18  | CMDLINE ファイル | 1KB            |
| ■ ピクチャ                | recovery.elf               | 2016/03/18 8:18  | ELF ファイル     | 600 KB         |
|                       | recovery                   | 2016/03/18 8:18  | ディスク イメージファ  | 2419 KB        |
| 圖 ビデオ                 | recovery.rfs               | 2016/03/18 8:18  | RFS ファイル     | 22,840 KB      |
| ♪ ミュージック              | RECOVERY FILES DO NOT EDIT | 2016/03/18 8:18  | ファイル         | 0 KB           |
| <b>" ローカル ディスク(C)</b> | recovery7                  | 2016/03/18 8:17  | ディスクイメージファー  | 2.471 KB       |
| アネットワーク               | riscos-boot.bin            | 2016/03/18 8:16  | BIN ファイル     | 10 KB          |

図2 フォルダ「NOOBS\_v1」の内容。

(5) 参考文献 (4) などに従って、Raspberry Piの初期設定などを行うが、末だ インターネットは未接続としておくこと。理由は分からないが、この段階から インターネット接続がしてあると、後で、プログラムのコンパイルエラーを起こしてしまう。 (6)ラズベリパイの電源を入れると、図3の初期画面が表示される。左端のチェックボックスにチ ェックを入れ、能動となった左端の「install」をクリックすると、インストールが開始され る。数十分はかかる。気長に待とう。

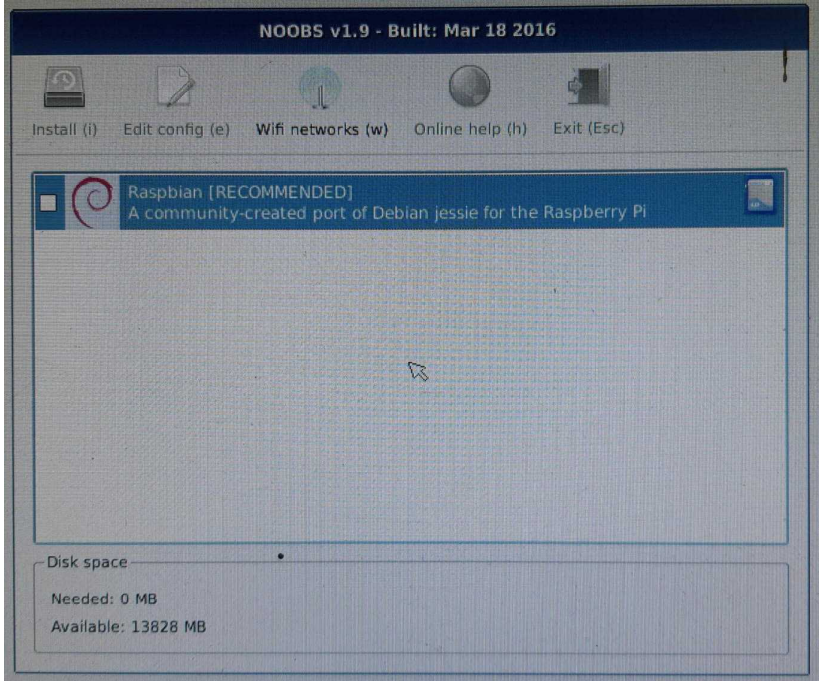

図3 Raspbianのインスト-ルの初期画面

(7)OSのインストールが終了すると図4の画面となる。「OK」ボタンをクリックすると、 デスプレイ画面は暗転し、ラズペリイパイの再始動が開始される。

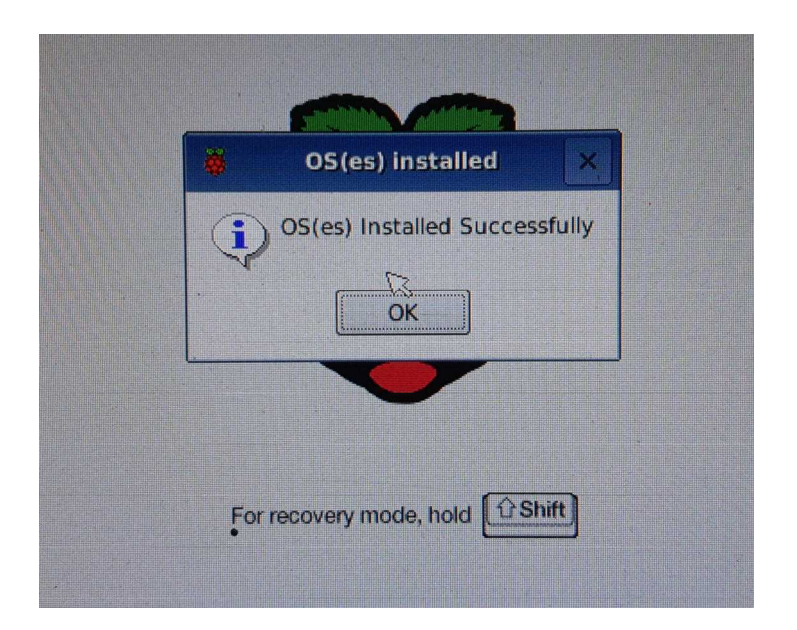

図4 インストールの終了画面。

(8)再始動が終了し、図5の画面となる。ラズペリパイのシステムが正常に立ち上がったことにな る。

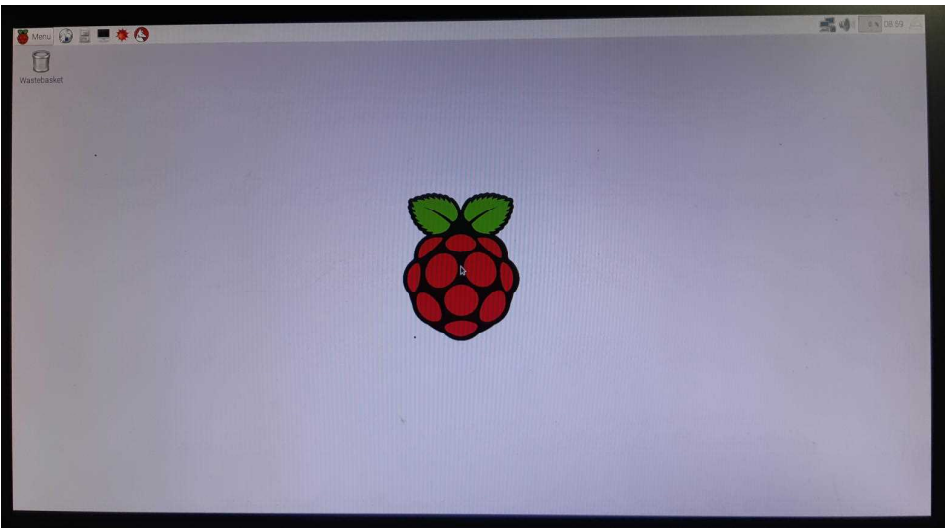

図5 始動画面

(9)本システムを日本版、日本語も使用できるように設定しておいた方が便利である。そのために は図5の画面で、左上部の「ターミナル」アイコンをクリックし、開いたターミナル画面で

\$ sudo raspi-config < (イーリターン記号) とする。後は、参考文献(4)を参考として「Raspi-configの設定」(41頁から50 頁)を手引きに必要な項目について処理をしていく。終わったら、

(10)インターネットの接続をする。

(11)次に、「Raspberry Piを日本語化しよう」(69頁から72頁)を手引きとし て、処理を行っていく。

(12)そして、ラズベリパイを再始動しよう。図6の如く、左上隅のアイコンが英語の「Wast erbasket」から日本語の「ゴミ箱」に変わっている。

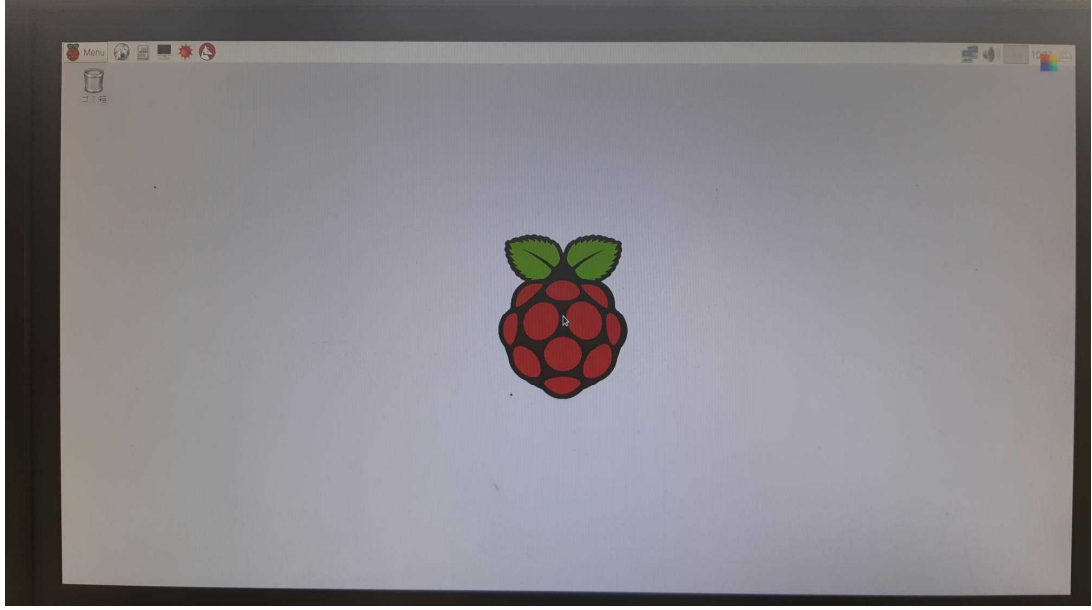

図6 日本語が使用できるようにしての始動画面。

以上で、ラズペリパイをNOOBS v1のOSでの立ち上げが完了したことになる。以降、ラズ ベリパイを自由に使用できることになる。以降、参考文献(2)及び(3)を手引きにすれば、通常 のUSBオシロスコープとしての動作及び微弱過渡現象波形測定可能USBオシロスコープとしての 動作をさせることが出来る。

これを機会に以下で、「マルチUSBオシロスコープ」について、詳細に解説をしよう。今後にお いて、大事な参考文献として書き残して置きたいからでもある。

#### 3.回路図と概観

図7に、「マルチUSBオシロスコープ」の回路図を示している。参考文献(2)に掲載してい る回路図に若干の変更を加えている。参考文献(2)の回路図では入力段に10:1の減衰回路を入 れるのを忘れていた。ここで、1MΩの可変抵抗を用いて付加した。減衰率を微調整できるようにし ている。参考文献(3)で紹介しているように、本装置を「マルチ」として利用できるようにするた めに、ゲート回路部を付加したことを、この回路図中で明記した。また、参考文献の(1)、(2) ではラズベリパイのGPIO端子は全く未使用であったが、マルチ動作ではラズベリパイのGPIO 端子の幾つかに働いてもらうので、その部分も描いている。

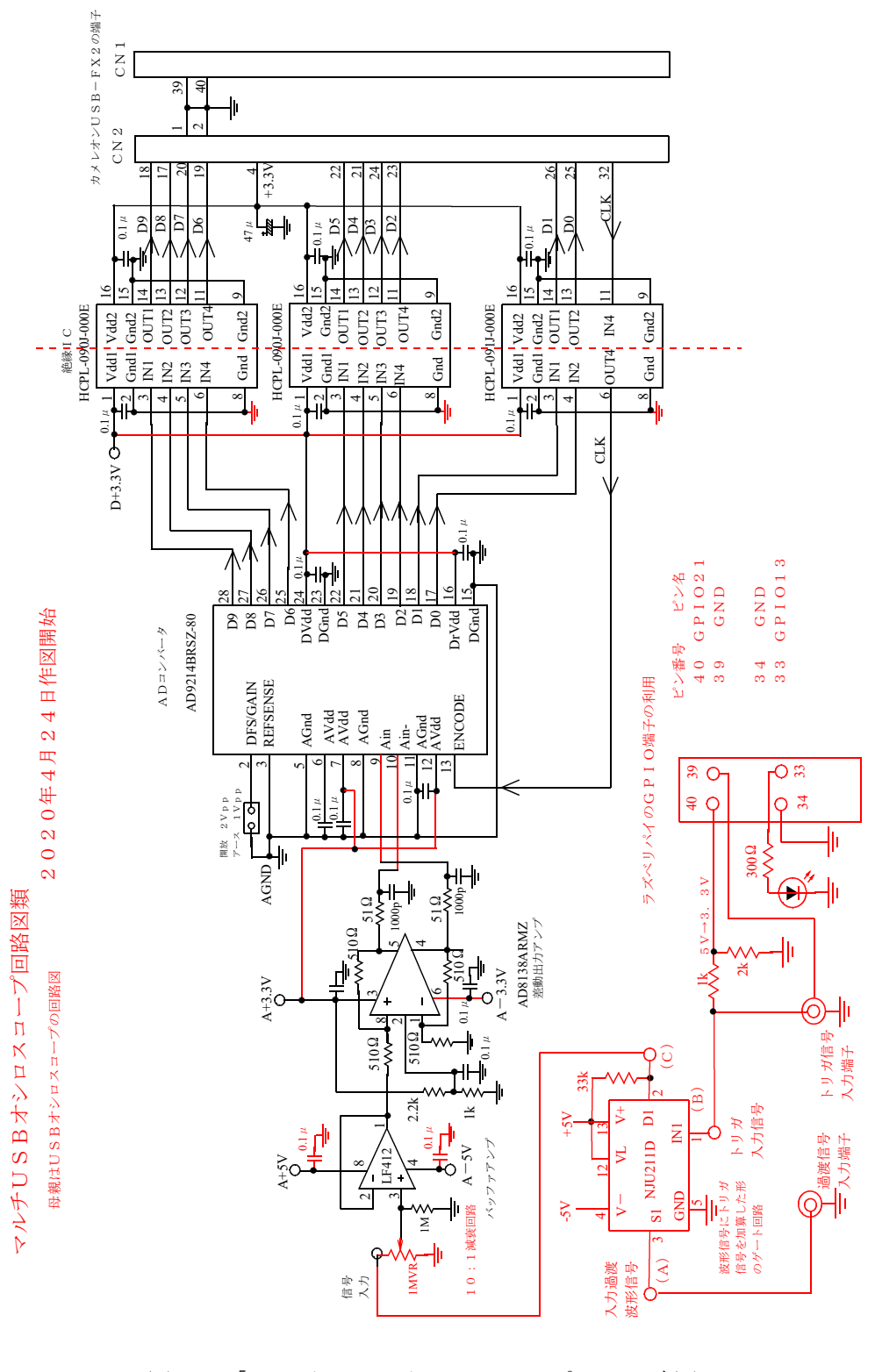

図7 「マルチUSBオシロスコープ」の回路図

回路の電源供給部を図8に示している。参考文献(2)と同じ回路である。

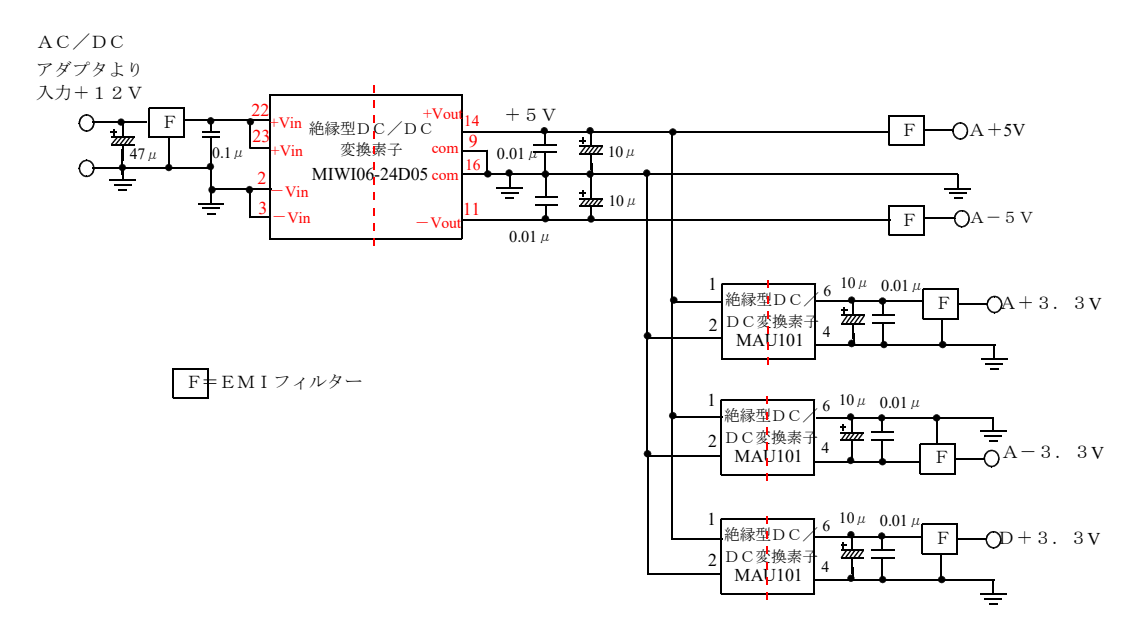

図8 「マルチUSBオシロスコープ」の電源回路部。

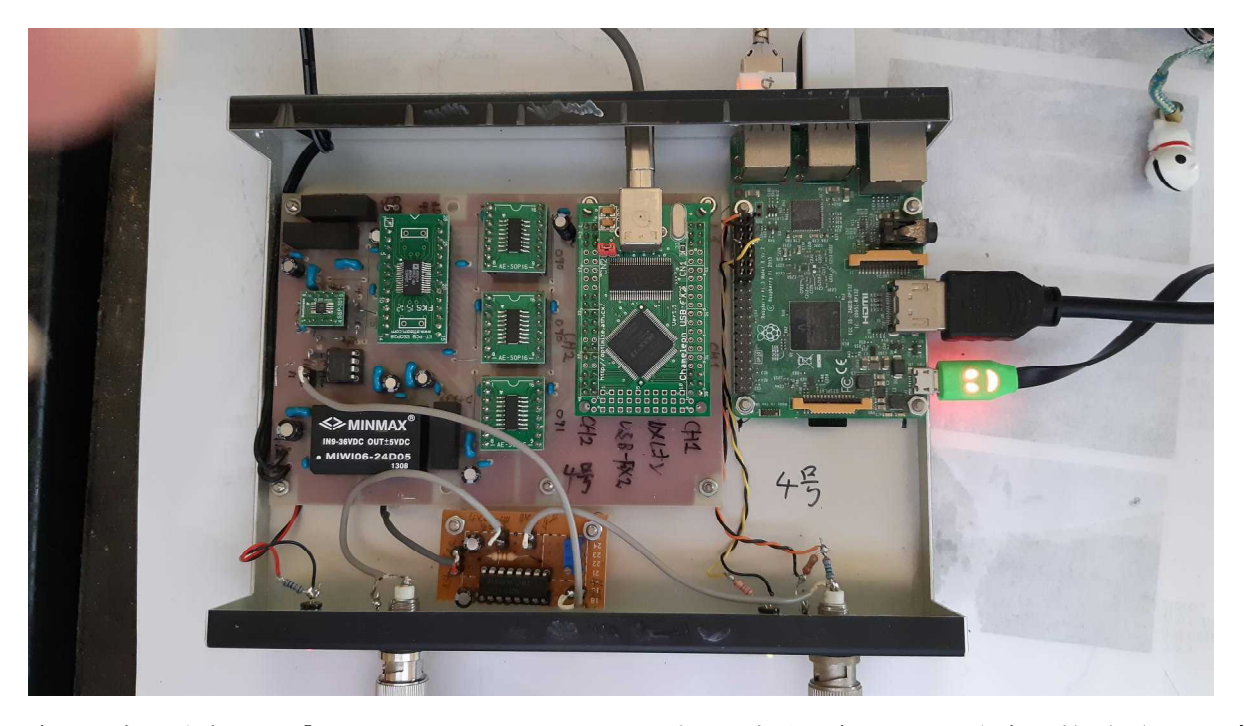

写真1 今回改良した「マルチUSBオシロスコープ」の俯瞰写真である。参考文献(3)で紹介 しているものとほぼ変わることはない。が、余分となった回路は取り払ったので、少しすっきりして いよう。

### 4.マルチUSBとしての使用方法

図9に、基本的な使用における本システムの結合ブロック図を示している。

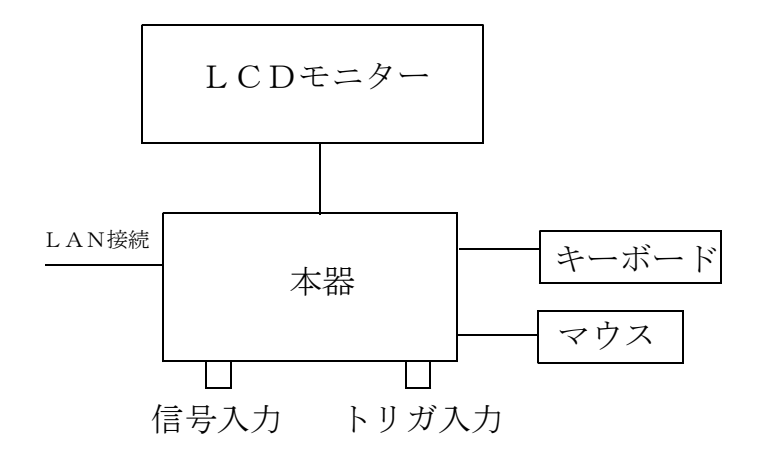

図9 基本的な結合ブロック図。

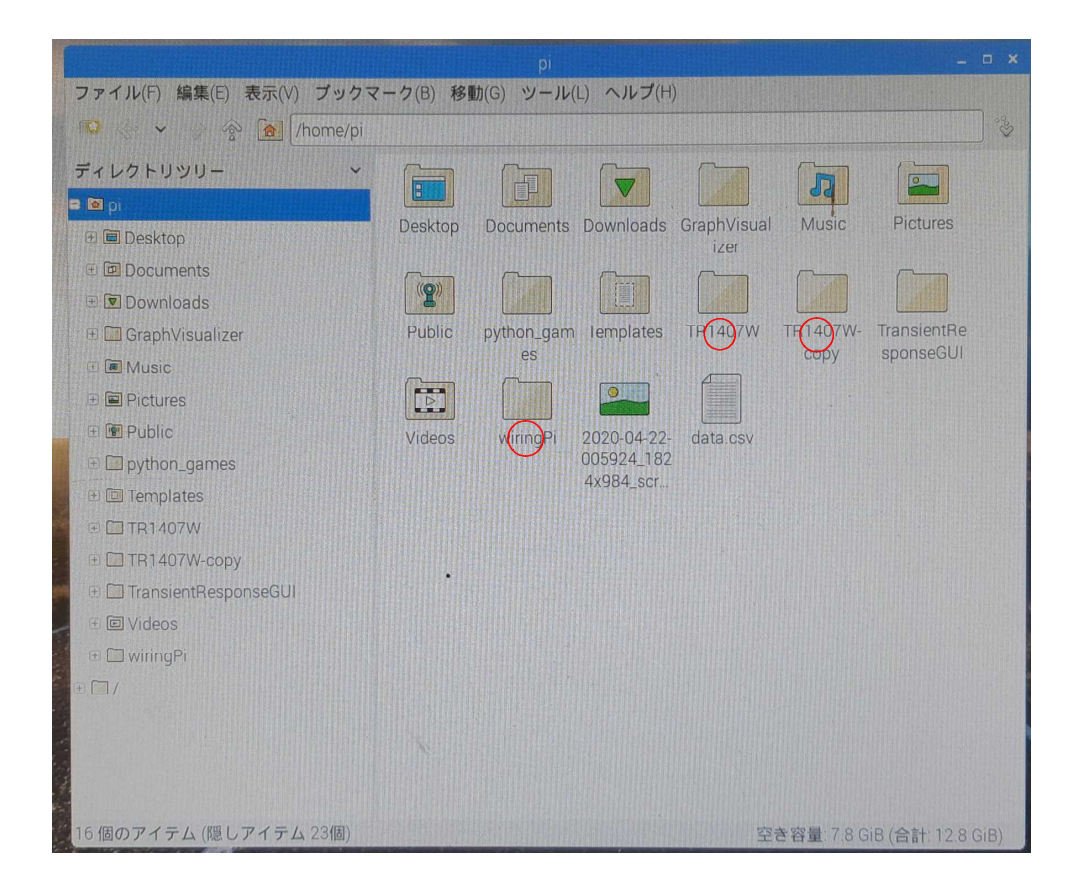

図10 ラズベリパイを始動し、ディスプレイ画面に /home/pi のディレクトリを表示 している。本システムで使用するために、解凍した残りの3つのフォルダ(TR1407W、TR1 407W-copy、wiringpi)をここに配置する。赤丸で明示している。

#### 4.1 普通のオシロスコープとしての使い方

図9で、信号入力端子に、測定したい信号を入力する。トリガ入力端子は未使用なので、何も接続 する必要はない、解放のままで良い。タスクバーの左上にあるアイコン「LXTerminal」を クリックし、ターミナル画面を開く。以後この画面中でLinuxを用いて処理をしていく。その手 順を参考文献(2)で紹介している内容のほぼ複写で以下に記述する。

(1)最新バージョンの確認

\$ sudo apt-get update⏎ (⏎=リターン記号)

 $(2)$ libusbのインストール

\$ sudo apt-get install libusb++⏎

注意 文献では libusbe だけであったが、現在では、インストールできない。ファイル 名に変更が行われたらしい。上記の様に拡張子が必要。余分なファイルもインストールされる様であ るが、致し方がない。Linuxに詳しければ、libusbファイルの中から、本システムで必要 なものだけを見つけ出せるのであろうが。

- (3)cycfx2progソースコードのラズベリパイ版を入手(任意) \$ sudo apt-get install cycfx2prog⏎
- (4)コンパイラの入手(任意)

\$ sudo apt-get install sdcc⏎

(5) 現在のディレクトリを確認

\$ dir⏎

サブディレクトリが列記される。その中にディレクトリ「TR1407W」が表示されているはず。 (万一、そうでなければ、インストールした「TR1407W」をこの位置まで移動すること。)

- (6)ディレクトリ「TR1407W」に、移動する。 \$ cd TR1407W⏎
- (7)ディレクトリ内の内容の確認
- \$ dir⏎
- ディレクトリの内容が列記される。多分内容は
	- ソース一式 Readme ラズベリパイ実験用オシロスコープ説明書
- (8)ディレクトリ「ソース一式」に、移動する。 **\$ cd ソース一式や**
- (9)ディレクトリ内の内容の確認

\$ dir⏎

- ディレクトリの内容が列記される。多分内容は include pld pld\_src src 配布ソフト
- (10)ディレクトリ「src」に、移動する。 \$ cd src⏎
- (11)ディレクトリ内の内容の確認 \$ dir⏎ ディレクトリの内容が列記される。多分内容は bench\_in.c bench\_in.ihx build Makefile osc\_gl osc\_gl.c
- (12)以降で、実行権限が必要となるので、以下のコマンドを入力する。  $$$  sudo chmod  $+x$  build

(13)余計なメッセージがなければ、良し。以下のコマンドで、プログラムのコンパイルを実行す る。

\$ sudo . ∕build⇔ 画面にメッセージが列記され、コンパイル完了。

(14)usbtestをアンロードさせる。(必要ないかも?)  $\$$  sudo modprobe  $-r$  usbtest $\mathcal{L}$ 

(15)FX2ファームをダウンロードする。ファームのバイナリファイルのある「bench\_i n.ihx」のあるディレクトリで、以下のコマンドを実行する。 \$ sudo cycfx2prog prg:bench\_in.ihx⏎

(17)オシロソフトの実行

\$ sudo . / osc\_gl -\*\* (起動オプション 表参照) オシロ画面が描写され、被測定信号も描写され続ける。

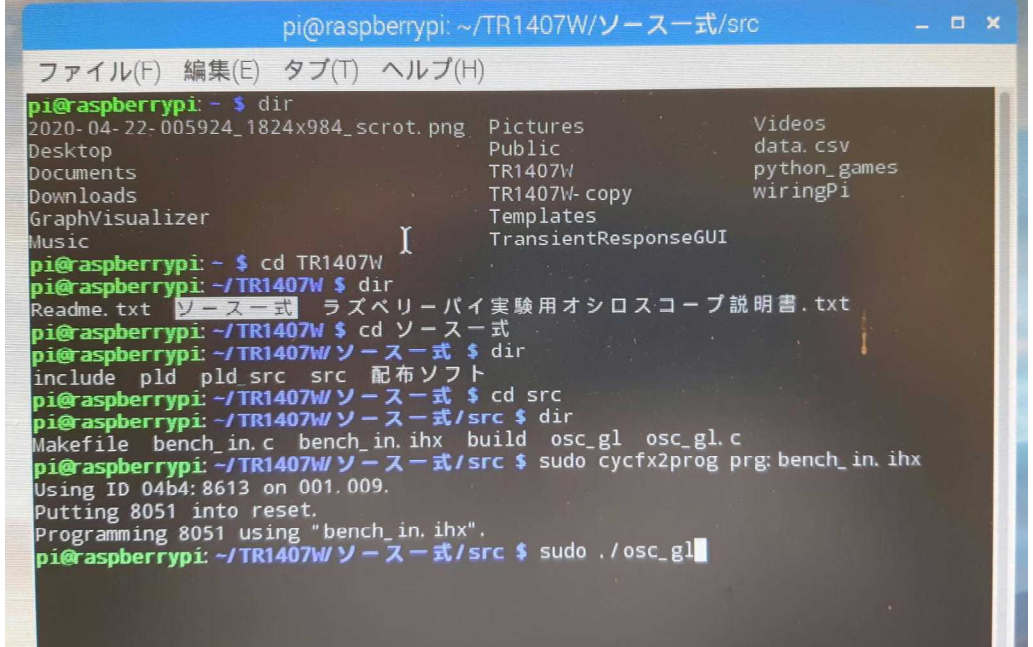

図11 ターミナルモードとして、ディレクトリ「TR1407W」に移り、その後、参考文献(1)、 或いは(2)に従って、被測定信号であるサイン波を表示するための手順を示している。最後の命令 \$ sudo ./osc\_gl エンターキー

とすれば、画面は次の図12の如くとなる。ただし、サイン波の周波数、電圧振幅に依存しているの で適当な値に設定すれば良い。プログラムの実行時のパラメーター、オプションなどの設定の説明に ついては、参考文献(1)などに譲る。

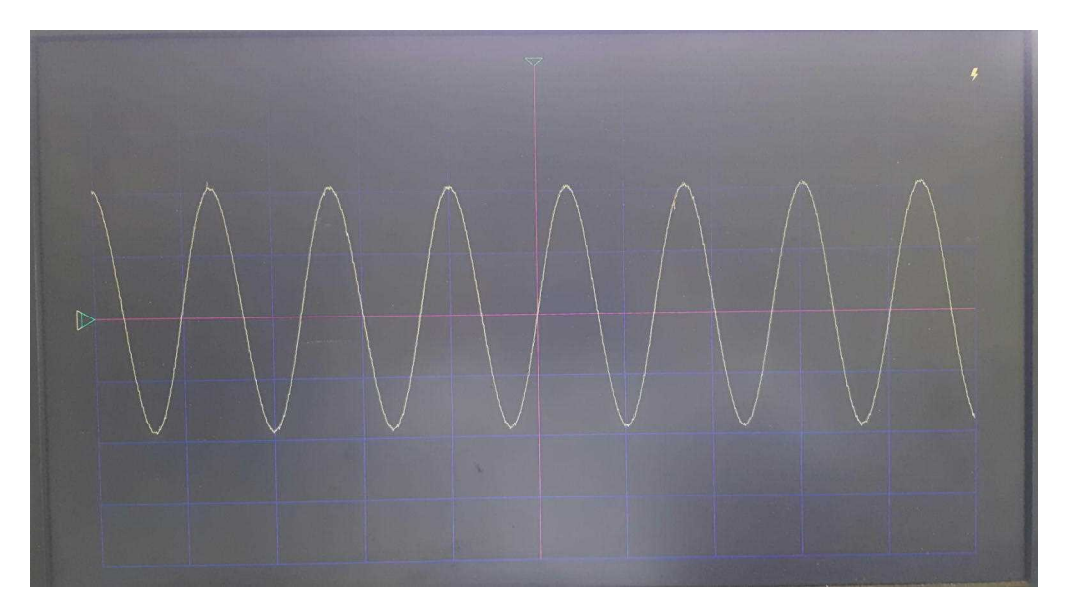

図12 サイン波がグラフ画面に表示され続けられる。こうなれば、今までの処理手順などが正常 であったことを確認できる。今後、通常のUSBオシロスコープとして使用できよう。動作の正常終 了はコントロールキーとC文字キーを同時に押すことでできる。そして、グラフ画面は消え、次の図 13の画面となる。測定パラメータなどが表示される。

# オシロ動作の終了 「ctrl」+「c」で終了できる。

- (18)コンソール画面の終了 \$ exit⏎ で、コンソール画面を終了する。
- (19)タスクバー左上の「Menu」をクリックし、順次終了手順を行う。
- (20)各部分の電源を切る。

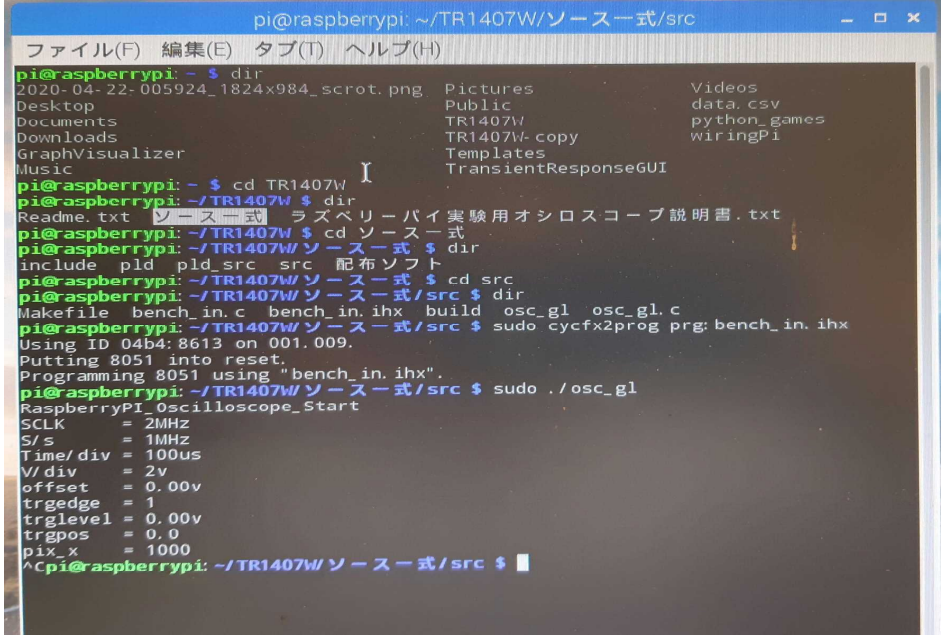

図13 各種の設定パラメータが表示され、ターミナルモードでの入力可能モードとなる。

#### 再動作の手順

- (21)各部分の電源を入れる。
- (22)コンソール画面を開く。
- (23)ディレクトリ「src」へ移動する。
- (24)\$ sudo chmod +x build⏎ (必要ないかも?)
- (25)\$ sudo cycfx2prog prg:bench\_in.ihx⏎
- (26)\$ sudo ./osc\_gl -\*\*(起動オプション 表参照)⏎

#### 4.2 微弱な過渡現象波形などの測定可能なオシロスコープとしての使い方

参考文献(3)で紹介している使用方法である。図9の配置で、信号入力端子に被測定信号を入力。 トリガ入力端子には現象を生起しているトリガ信号を入力する。トリガ信号はLレベルは0V、Hレ ベルは+5Vが理想値。その後、4.1で記述しているターミナルモードでの処理を行う。ただし「T R1407w」は「TR1407W-copy」に変更する。図15にそれらの手順を示している。 なを、ここではモデル信号として、参考文献(3)で使用していたLC共振回路における過渡減衰波 形を同じく用いている。

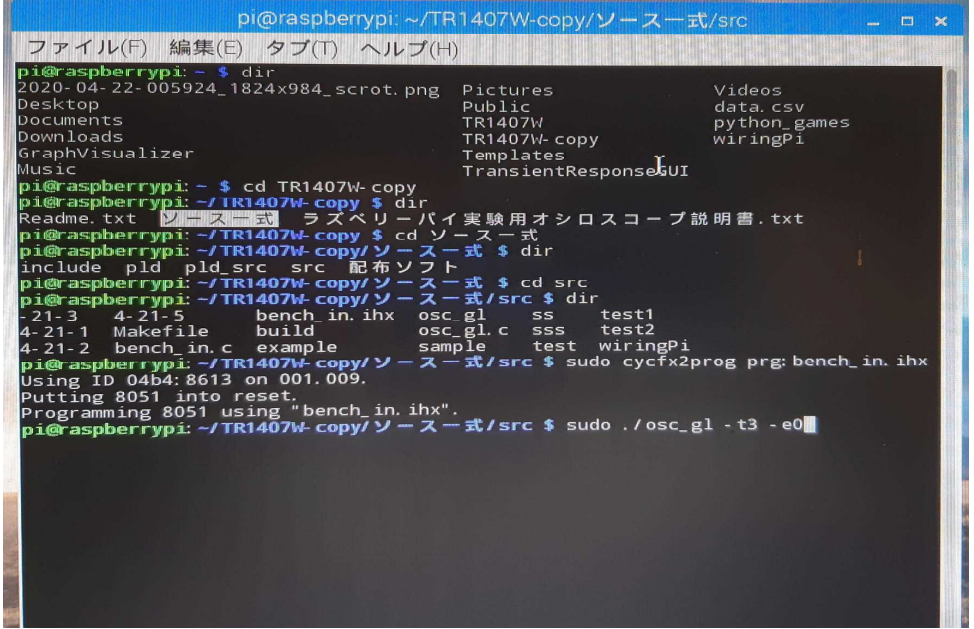

図14 ターミナルモードで、ディレクトリ「TR1407W-copy」へ移る。注意:「TR 1407W」ではない。後は、手順は図13と同じ。最後に命令

 $$$  sudo .  $\log$  sc\_gl -t3 -e0 エンターキー

で、実行される。が、-t3 -e0 はオプションであり、なくても良い。詳細は参考文献(1) を参照すること。エンターキーを押すと、積算回数を聞いてくる(Please Input Su m\_counter=)。図17を参照。希望する整数値を入力する。続いて、保存ファイル名を聞 いてくる(Please Input data\_file\_name=)。希望するファイル名を 入力する。画面は図15の如くのグラフ画面となり、入力信号の描写がトリガ信号が入力する度に行 われる。

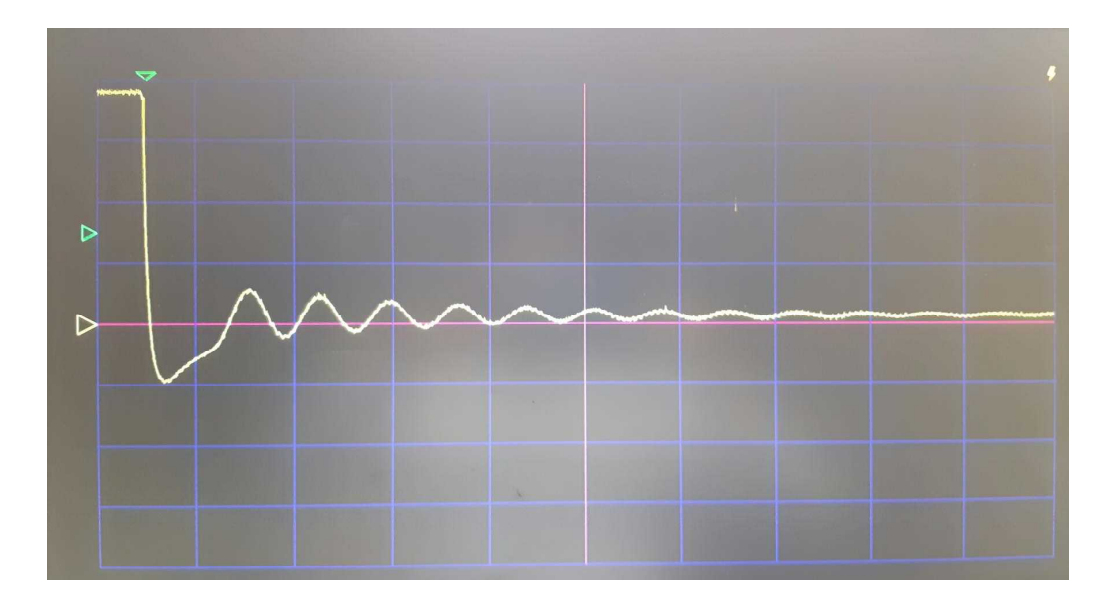

図15 トリガ信号+過渡減衰波形の描写画面。何故こうなのかは参考文献(3)を読むこと。こ のように安定して描写させるためには、オプションパラメータを適値に設定する必要があろう。トラ イ&エラーである。入力した積算回数に達すると、積算は終了し、次の図16のように、積算平滑し た波形が表示されて停止する。

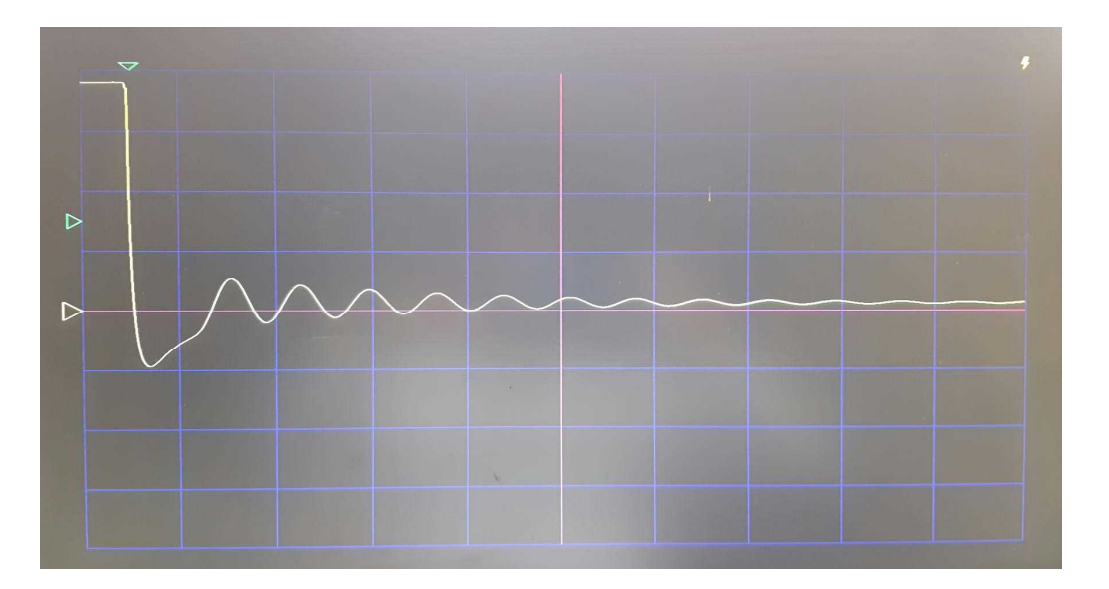

図16 図15のグラフ曲線状にあった、細かい雑音成分が消滅し、綺麗なサイン型の減衰波形が 得られていることが分かろう。効能の程は参考文献 (3) を参照。

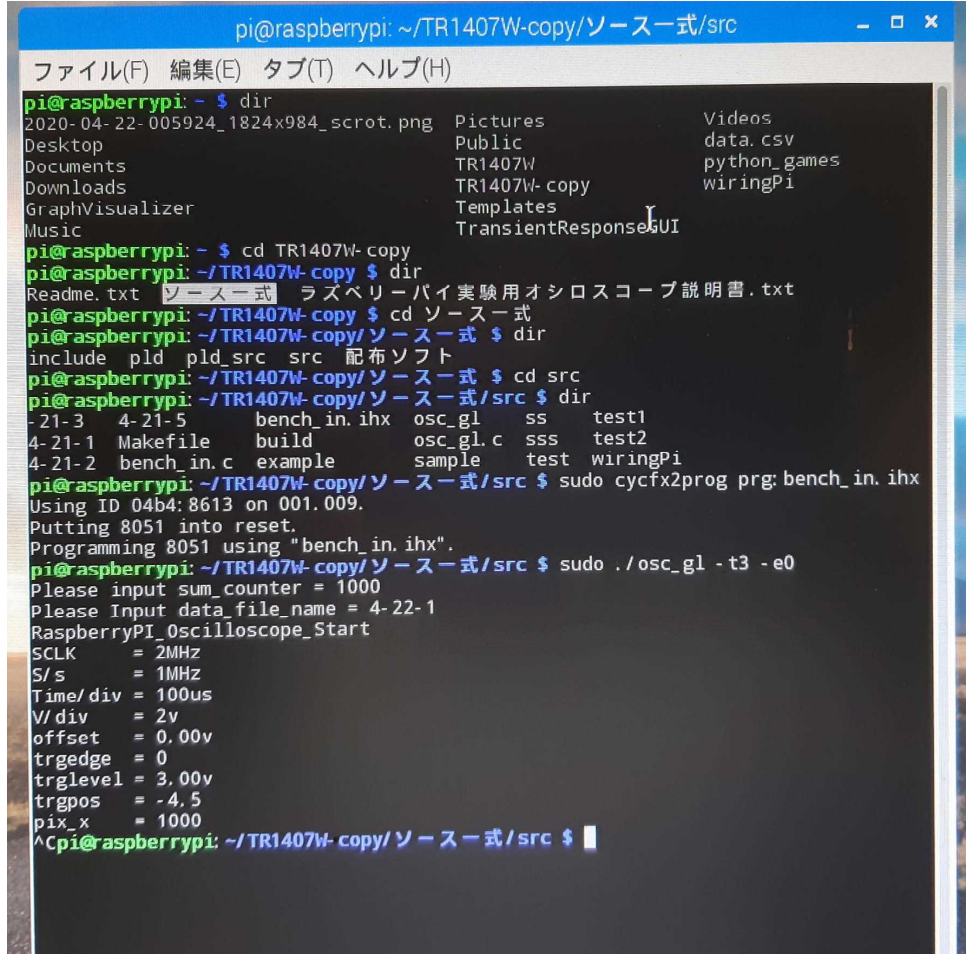

図17 測定終了後、コントロールキー+C文字キーの同時押して、プログラムの実行は終了し、 命令入力モード(プロンプト モード)に戻る。

### 参考文献

(1)「毎秒2Mサンプル取り込み! 実験用USBオシロスコープ」、渡辺 研、トランジスタ技 術、CQ出版社、2014年7月号。

(2)「USBオシロスコープの複製」、金野茂男、2016年12月、著者のホームページで公開。 (3)「微弱な過渡現象信号も測定できるUSBオシロスコープ」、金野茂男、2019年3月、追

記同年5月。

(4)「名刺サイズの魔法のパソコン Raspberry Piで遊ぼう! 改訂第4番」、林 和孝、株式会社ラトルズ、2015年8月。